HP LaserJet Analog Fax Accessory 500 Quick Reference Guide

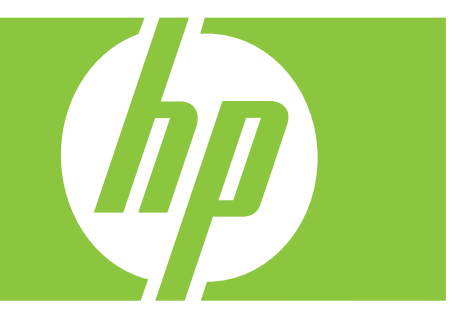

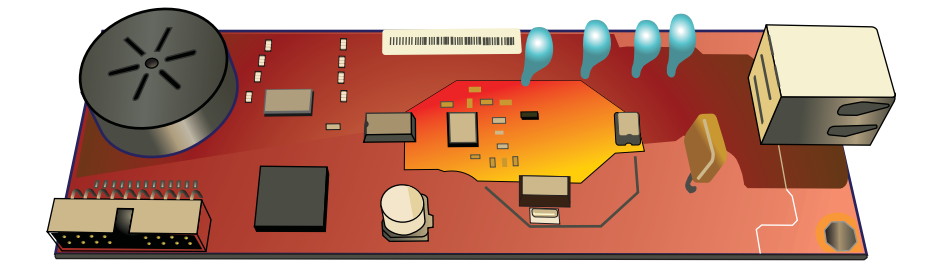

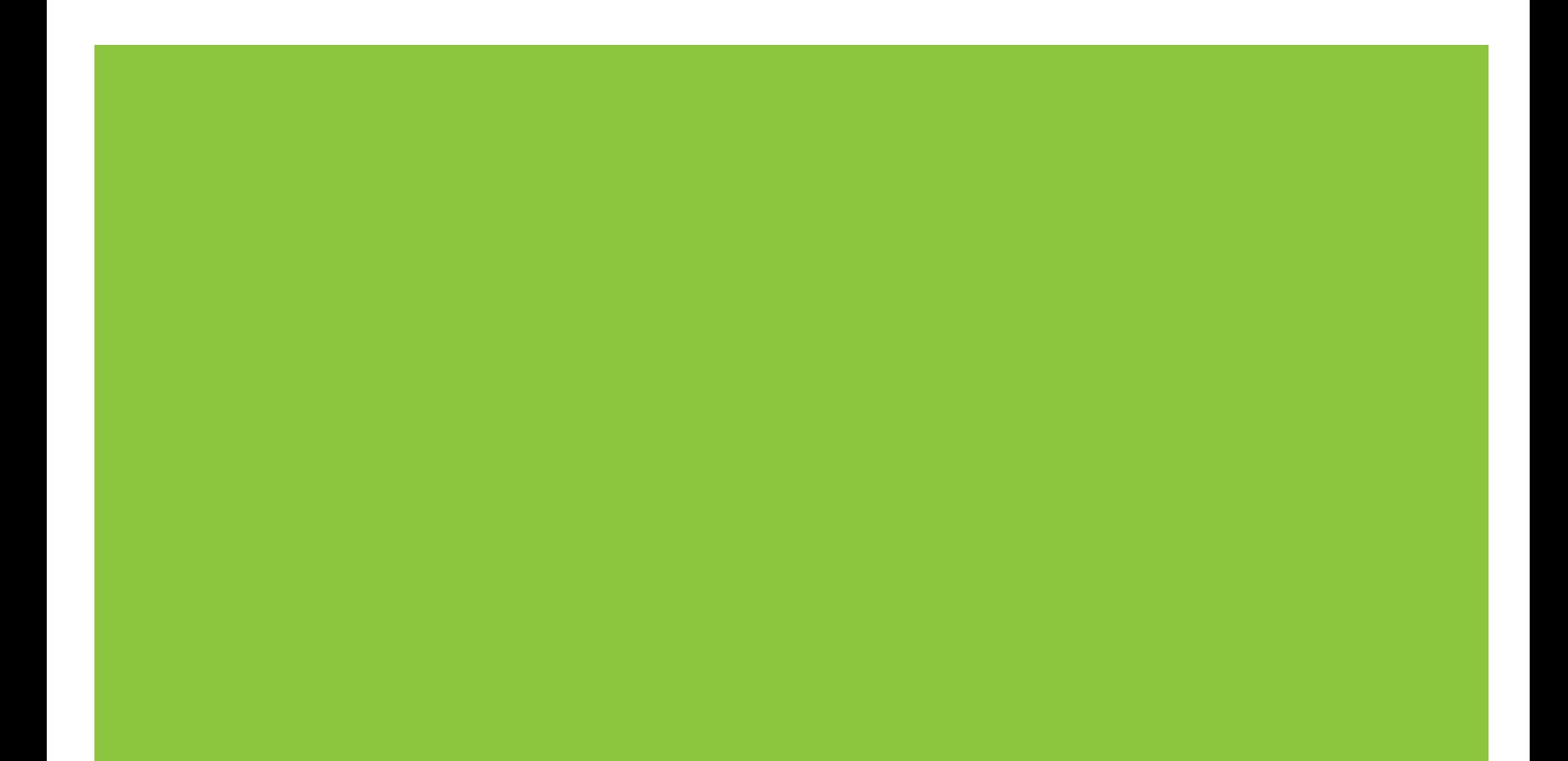

# Quick reference summary

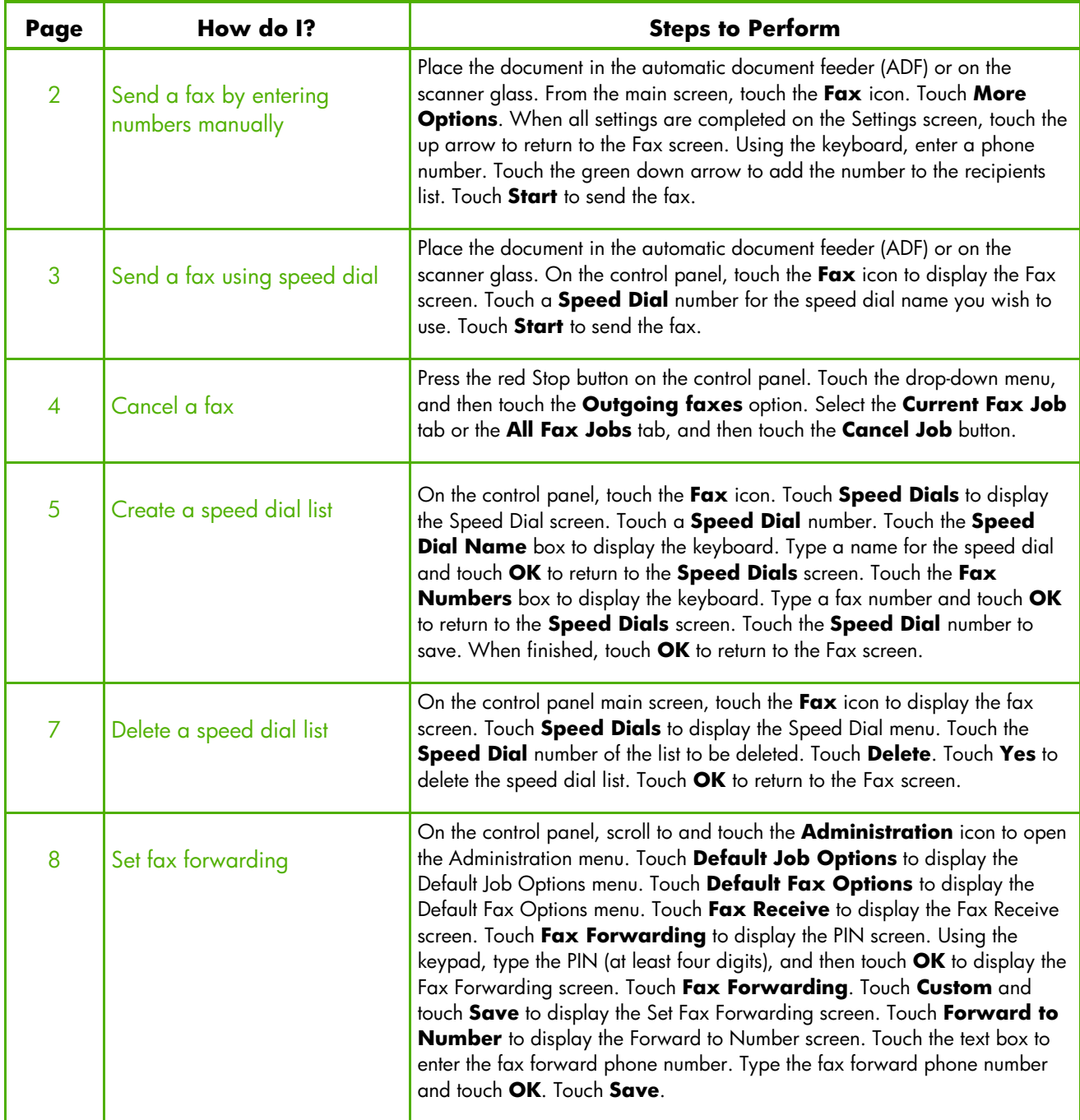

#### Fax feature screen

The Fax feature screen is used to send faxes. To access this screen, press the **Fax** icon displayed on the control panel Home screen.

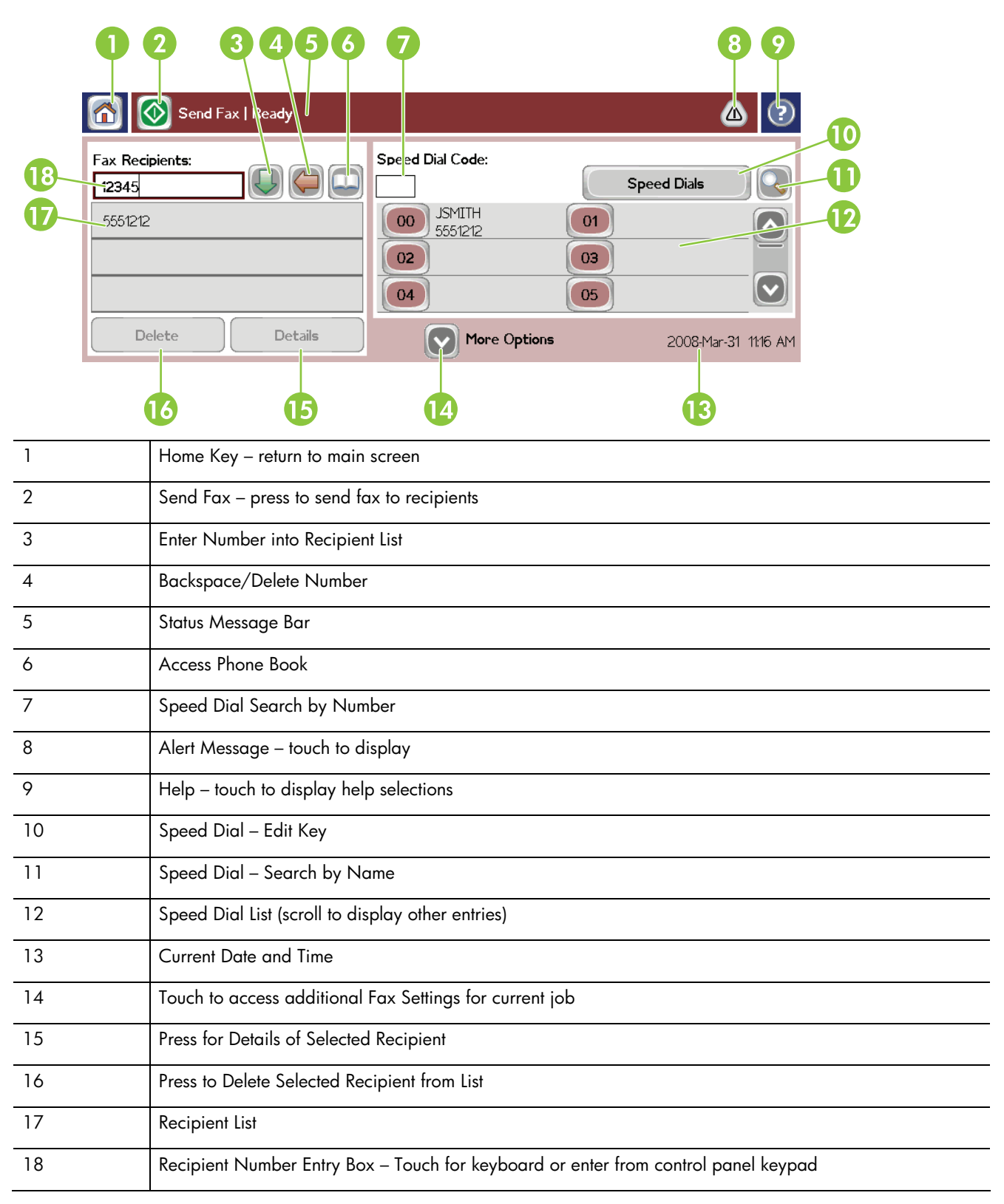

## Send a fax

#### Send a fax by entering numbers manually

**1** Place the document in the automatic document feeder (ADF) or on the scanner glass.

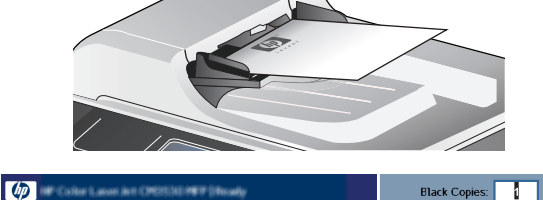

 $| \odot$ 

- **2** From the main screen, touch the **Fax** icon.
- **3** Touch **More Options**. Verify that the Describe Original settings match those of your original.
- **4** When all settings are completed on the Settings screen, touch the up arrow to return to the Fax screen**.**
- **5** Using the keyboard, enter a phone number. Touch the green down arrow to add the number to the recipients list.

To remove a number from the list, touch the number, then touch **Delete**.

**6** Touch **Start** to send the fax.

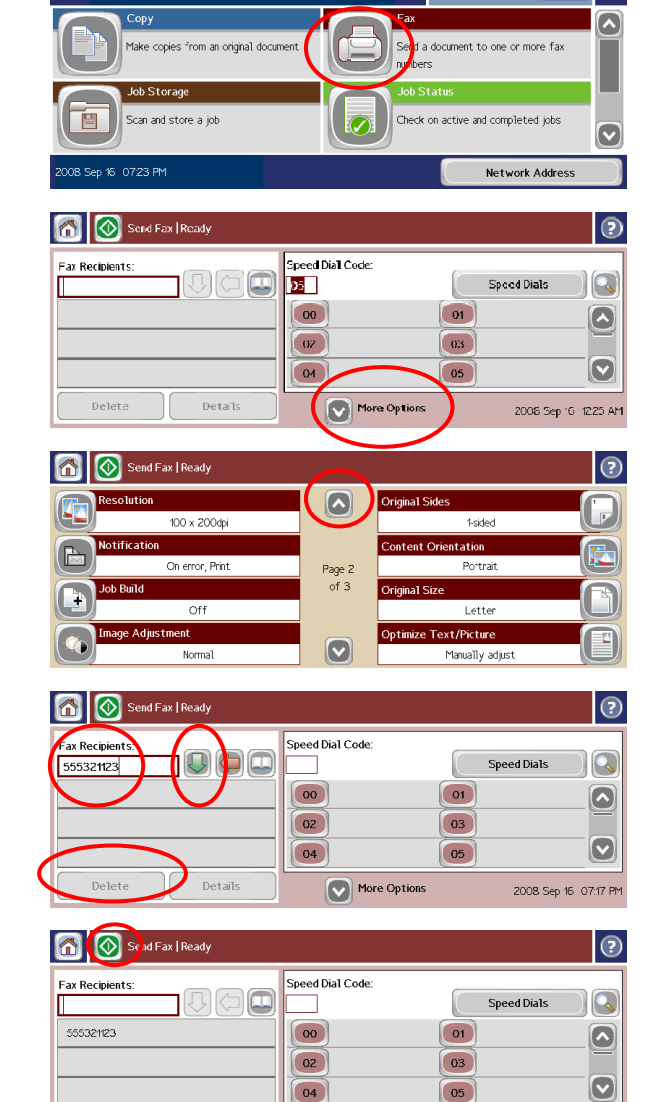

More Options

2008 Sep 16 07:35 PM

Delete

Detail

#### Send a fax using speed dial

- **1** Place the document in the automatic document feeder (ADF) or on the scanner glass.
- **2** On the control panel, touch the **Fax** icon to display the Fax screen.
- **3** Touch a **Speed Dial** number for the speed dial name you wish to use.

The speed dial name will appear in the **Fax Recipients** section of the Fax screen.

**4** Touch **Start** to send the fax.

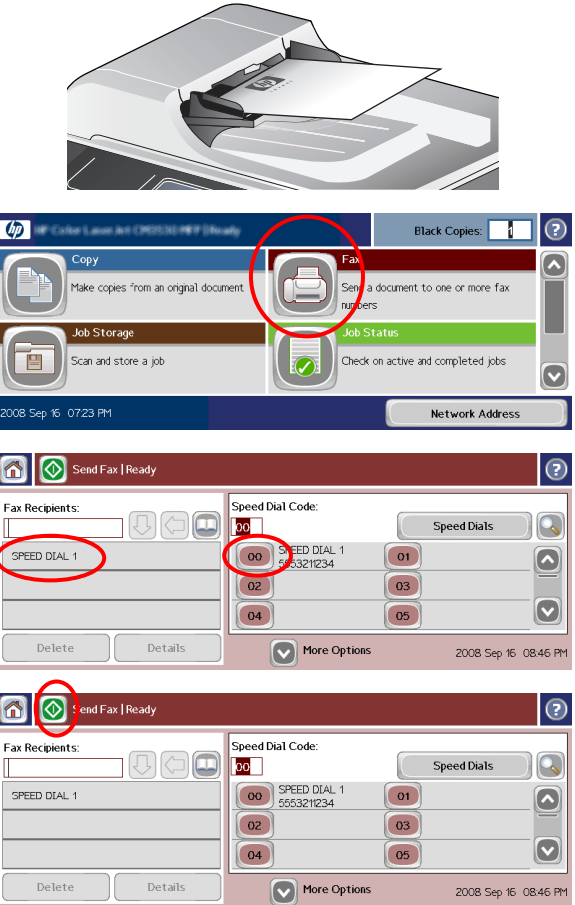

## Cancel a fax

**1** Press the red Stop button on the control panel. The **Job Status** screen opens.

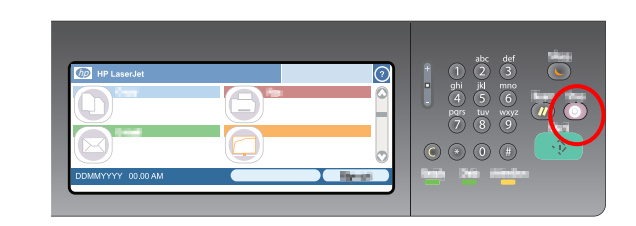

 $\sqrt{2}$ 

- **2** Touch the drop-down menu, then touch the **Outgoing Faxes** option.
- **3** Select the **Current Fax Job** tab or the **All fax jobs** tab, then touch the **Cancel Job** button.

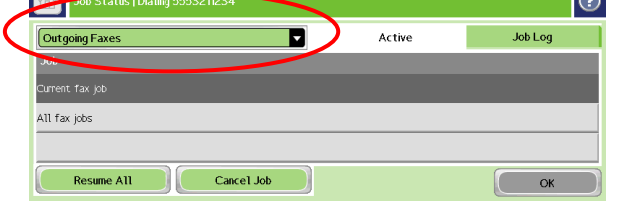

 $\sim$ 

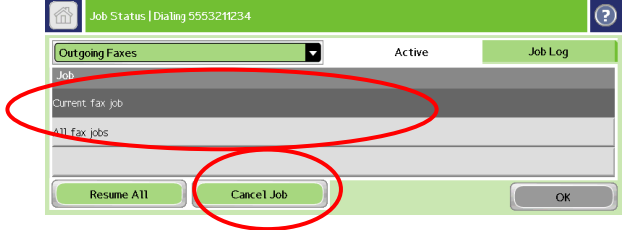

#### Create a speed dial list

- **1** On the control panel, touch the **Fax** icon to display the Fax screen.
- **2** Touch **Speed Dials** to display the Speed Dial screen.
- **3** Touch a **Speed Dial** number.
- **4** Touch the **Speed Dial Name** box to display the keyboard.
- **5** Type a name for the speed dial and touch **OK** to return to the **Speed Dials** screen.
- **6** Touch the **Fax Numbers** box to display the keyboard.
- **7** Type a fax number and touch **OK** to return to the **Speed Dials** screen.

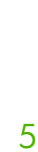

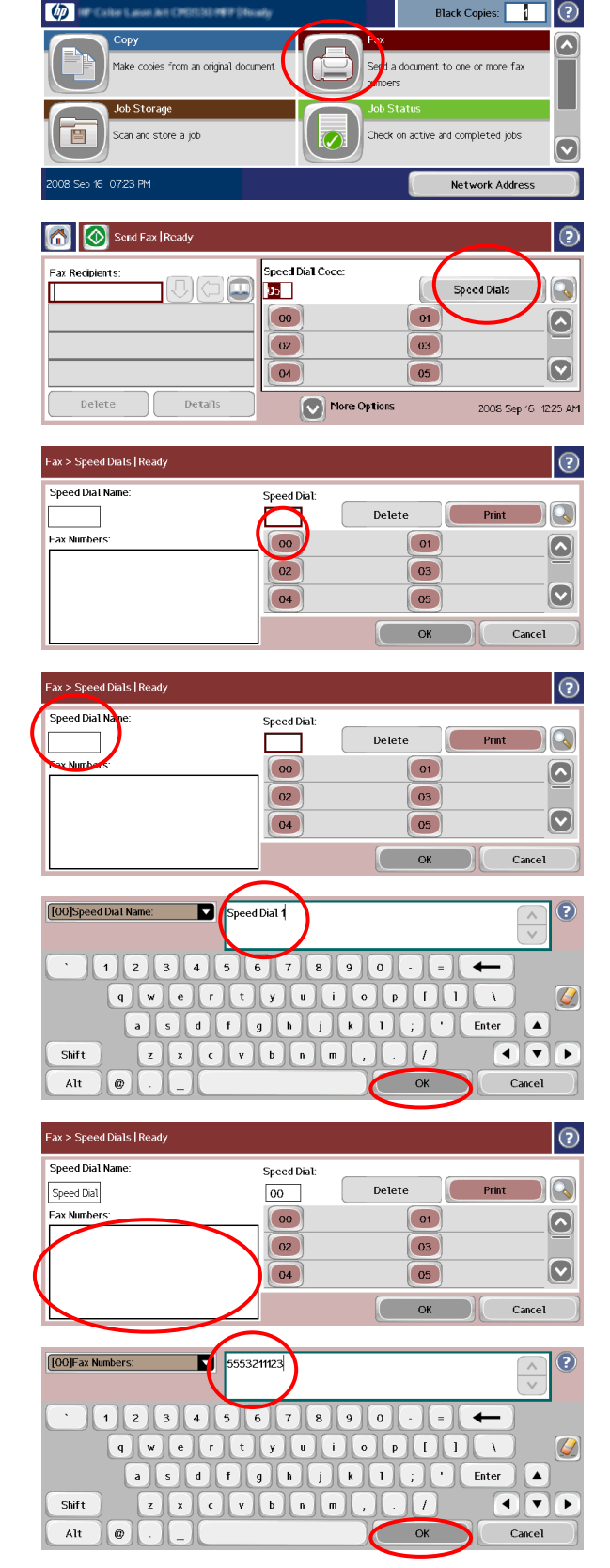

- **8** Touch the **Speed Dial** number to save. The name and fax number appear next to the **Speed Dial**  number.
- **9** Repeat steps 3-8 to enter all the numbers for the speed dial.
- **10** When finished, touch **OK** to return to the Fax screen.

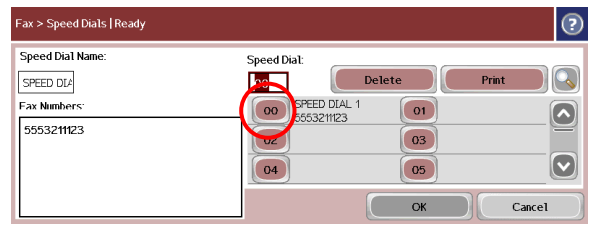

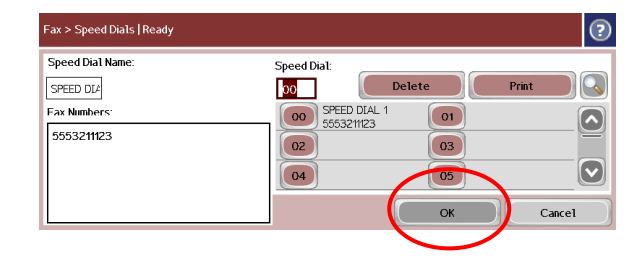

#### Delete a speed dial list

- 1 On the control panel main screen, touch the Fax icon to display the Fax screen.
- **2** Touch **Speed Dials** to display the Speed Dial screen.
- **3** Touch the **Speed Dial** number of the list to be deleted.
- Copy **E** bx<br>Stad a document to one or more fax ⊼ Make copies from an original document Job Storage É Scan and store a job Check on active and completed jobs  $\blacktriangledown$ Network Address Send Fax | Ready  $\odot$ **Fax Recipients:**  $\neg$   $\Box$   $\Box$   $\Box$ Speed Dials Q П 00 SPEED DIAL 1  $\boxed{01}$  $\boxed{\circ}$  $\boxed{02}$  $\boxed{03}$  $\boxed{\textcolor{blue}{\bigcirc}}$  $\boxed{04}$  $\boxed{05}$ Delete Details nr More Options 2008 Sep 17 05:06 PM

Black Copies: | | |

 $\odot$ 

 $\omega$  and  $\omega$ 

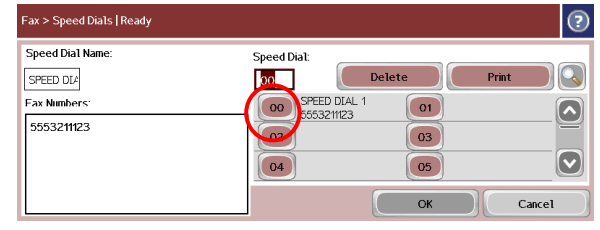

- Fax > Speed Dials | Ready  $\odot$ Speed Dial Name Speed Dial:  $\overline{p}$  $\overline{\mathcal{C}}$ Delete SPEED DLA Fax Number 00 SPEED DIA  $01$  $\boxed{\bullet}$ 5553211123  $\boxed{02}$  $\boxed{03}$  $\boxed{\textcolor{blue}{\bigcirc}}$  $\boxed{05}$  $\boxed{04}$  $Cancel$  $_{\rm OK}$
- Do you want to delete the selected Speed Dial? Yes  $\mathbf D$  $_{\sf No}$

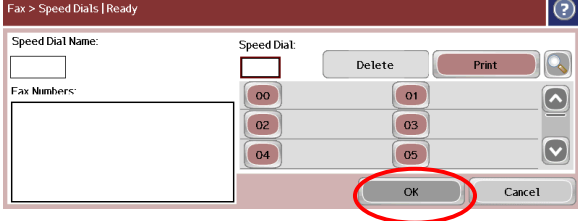

- **4** Touch **Delete**.
- **5** Touch **Yes** to delete the speed dial list.
- **6** Touch **OK** to return to the Fax screen.

### Set fax forwarding

- **1** On the control panel, scroll to and touch the **Administration** icon to open the Administration menu.
- **2** Touch **Default Job Options** to display the Default Job Options menu.
- **3** Touch **Default Fax Options** to display the Default Fax Options menu.
- **4** Touch **Fax Receive** to display the Fax Receive screen.

**5** Touch **Fax Forwarding** to display the PIN screen.

**6** Using the keypad, type the PIN (at least four digits),

then touch **OK** to display the Fax Forwarding screen.

Check on paper trays and othe ize, and manage this  $\bullet$ supplies .<br>008 Sep 17 05:43 PM Network Addres Administration | Ready  $\odot$ R Admi A lise the Administration menu to customize  $\left[\overline{\phantom{a}}\right]$ the device for your work environment.<br>Use the "Initial Setup" selection to set **Information**  $\left[\blacktriangle\right]$ Default Job Options  $\Box$ up the device or enable features such as networking, fax, or e-mail. Use the networking, fax, or e-mail. Use the<br>"Default Job Options" selection to set<br>the options for tyxical copy or print jobs. **Campa/Scheduling**  $|\mathbf{C}|$ **E** Management Administration | Ready  $\odot$ Administration > Default Job Options  $\overline{<$  Back Default Job Opt Jse these menus to define the default  $\Omega$ job options for each function If the user **D**efault Options for Originals  $\boxed{\blacktriangle}$ does not specify the job options when creating the job, the default options are<br>used To configure default digital-send **E** Image Adjustment П Default Copy Options options (sending to e-mail or a network folder), go to the embedded Web server  $\left[\!\!\left[ \bullet \right]\!\!\right]$  $\lceil \bullet \rceil$ Default Fax Options Administration | Ready  $\odot$  $\frac{1}{\sqrt{2}}$ > Default Job Options > Default Fax Options Default Fax O settings for all fax jobs. "Fax Job"  $\Omega$ obecauge for an fair pose. Fair see<br>options apply both to faxes sent and to<br>faxes received. The "Fax Send" job **E** Fax Send Fax Receive options are used when the user does not make any changes when sending a fax<br>from the device. The 'Fax Receive'' job options are applied to all incoming faxes.  $\boxed{\bullet}$ 6  $\odot$ Administration | Ready < Back > Default Job Options > Default Fax Options > Fax Rece Fax Receive Use this menu to specify default settings for all faxes that the device receives. Ex Forwarding Stamp Rec ed Faxe Fit to Page Fax Paper Tray Touch the text box to enter a value Enter PIN  $\overline{\phantom{a}}$ 

**Communication** 

E.

Job Storage

Scan and store a job

**Black Copies:** 

Check on active and completed jobs

 $\odot$ 

 $\boxed{\blacktriangle}$ 

- 
- **7** Touch **Fax Forwarding**.

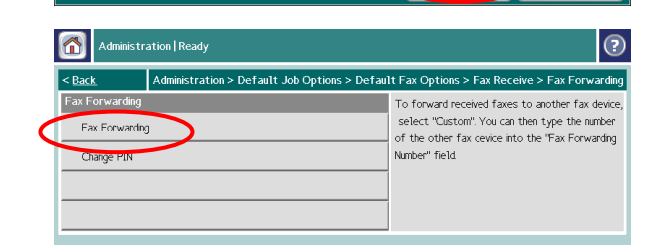

Cancel

- **8** Touch **Custom** and touch **Save** to display the Set Fax Forwarding screen.
- **9** Touch **Forward to Number** to display the Forward to Number screen.
- **10** Touch the text box to enter the fax forward phone number.
- **11** Type the fax forward phone number and touch **OK**.
- **12** Touch **Save**.

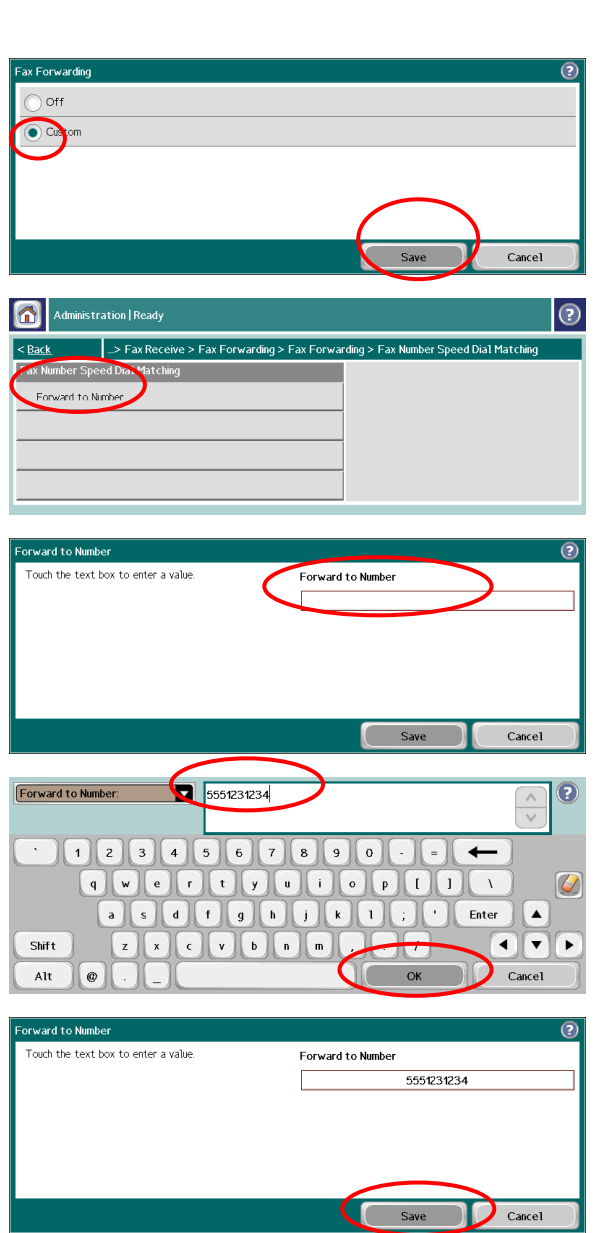

© 2008 Hewlett-Packard Development Company, L.P.

www.hp.com

Reproduction, adaptation, or translation without prior written permission is prohibited, except as allowed under the copyright laws.

The information contained herein is subject to change without notice.

The only warranties for HP products and services are set forth in the express warranty statements accompanying such products and services. Nothing herein should be construed as constituting an additional warranty. HP shall not be liable for technical or editorial errors or omissions contained herein.

#### Resources

Product support information is available at www.hp.com/go/mfpfaxaccessory500.

MFP simulations on HP's Use My MFP site:

■ www.hp.com/go/usemymfp

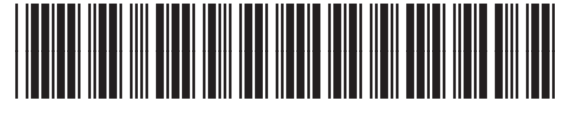

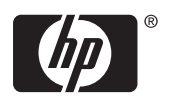